# 

# SoundServer User Guide

# Copyright and acknowledgements

Copyright<sup>©</sup> 2001 Imerge Ltd. All rights reserved.

The SoundServer software and this documentation are copyright materials. No part of the SoundServer software or this documentation may be reproduced, transmitted, transcribed, stored in a retrieval system, or translated into any language, or computer language, in any form or by any means without the prior written permission of Imerge I td

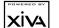

### 

XiVA is a registered trademark of Imerge Ltd and SoundServer is a trademark of Imerge Ltd. All other product names are trademarks or registered trademarks of their respective owners.

The Internet CD database referred to in this user guide is the Gracenote CDDB<sup>®</sup> Music Recognition Service. Gracenote is the industry standard in music recognition technology and related content delivery. For more information go to www.gracenote.com.

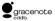

Gracenote is CDDB, Inc. d/b/a "Gracenote." CD-related data from Gracenote CDDB®, copyright 1999, 2000, 2001 Gracenote, Gracenote CDDB Client Software, copyright 1999, 2000, 2001 CDDB, Inc. U.S. Patents Numbers #5,987,525; #6,061,680; #6,154,773, and other patents issued or pending.

CDDB is a registered trademark of Gracenote. The Gracenote logo and the Gracenote CDDB logo are trademarks of Gracenote. Music Recognition Service and MRS are service marks of Gracenote.

MPEG Layer-3 audio coding technology licensed from Fraunhofer IIS and THOMSON multimedia

The information in this guide is believed to be correct as of the date of publication. However, our policy is one of continuous development and so the information in this guide is subject to change without notice, and does not represent a commitment on the part of Imerge Ltd.

This guide was designed and produced by Human-Computer Interface Ltd, www.interface.co.uk Warning: To avoid overheating do not position the SoundServer near heat sources, and ensure that the ventilation holes are not blocked.

Warning: Do not remove the cover of the SoundServer due to the risk of electric shock. There are no user-serviceable parts inside, and opening the case will invalidate your warranty.

Caution: This product contains a lithium battery. Danger of explosion if battery is incorrectly replaced. Replace only with the same or equivalent type recommended by Imerge. Dispose of batteries according to the manufacturer's instructions

**Disclaimer:** This equipment must not be used for unauthorised duplication of CDs or any other works protected by copyright. No license to infringe copyright is granted by the sale of this equipment.

#### Radio interference

FCC Warning: This equipment generates and can radiate radio frequency energy and if not installed and used correctly in accordance with our instructions may cause interference to radio communications or radio and television reception. It has been typetested and complies with the limits set out in Subpart J. Part 15 of FCC rules for a Class B computing device. These limits are intended to provide reasonable protection against such interference in home installations.

**EU:** This product has been designed and type-tested to comply with the limits set out in EN55013, EN55020, EN60950, EN55022:1998 CLASS B4, EN55024:1998, FCC RULES PART 15 SUBPART B CLASS B. NS/N29 3548:1995 CLASS B.

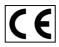

Imerge I td Bar Hill Business Park Saxon Wav Bar Hill Cambridge, CB3 8SL United Kingdom

Tel· +44(0)1954783600Fax: +44 (0)1954 783601 Web www.imerge.co.uk E-mail info@imerge.co.uk

PK00026-01

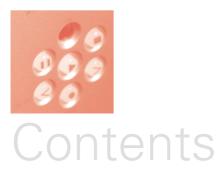

| SoundServer User Guide                          | 1    |
|-------------------------------------------------|------|
| Copyright and acknowledgements                  | 2    |
| Welcome to SoundServer                          | 4    |
| Get more music, news, and services with XiVA-Ne | et 5 |
| Requirements                                    | 5    |
| Specifications                                  | 5    |
| XiVA™ – new media brought to life               | 6    |
| Setting up your SoundServer                     | 8    |
| Contents                                        | 8    |
| Connections                                     | 9    |
| Connecting your SoundServer                     | 10   |
| Switching on and off                            | 11   |
| Using your SoundServer                          | 14   |
| SoundServer remote control                      | 14   |
| Front panel controls                            | 15   |
| TV screen and front panel display               | 16   |
| Using your SoundServer's action keys            | 17   |
| Using your SoundServer's menus                  | 17   |
| Reaistering vour SoundServer                    | 18   |

| Recording music                                 | 24 |
|-------------------------------------------------|----|
| Recording from a CD                             | 24 |
| Making a custom recording                       | 27 |
| Getting automatic track listings                | 30 |
| Playing music                                   | 32 |
| Playing music                                   | 32 |
| Pausing and stopping                            | 35 |
| Skipping and seeking                            | 35 |
| Random and repeat playback                      | 36 |
| Choosing how to browse your library             | 36 |
| Selecting items directly using your SoundServer |    |
| remote control                                  | 40 |
| Selecting an album by number                    | 41 |
| Organising your music collection                | 42 |
| Using playlists                                 | 42 |
| Changing a playlist                             | 45 |
| Entering and editing names                      | 46 |
| Deleting albums, tracks, or playlists           | 48 |
| Advanced Settings                               | 50 |
| Settings menu                                   | 50 |
| Getting help                                    | 54 |
| Getting help                                    | 54 |
| Index                                           | 56 |

 $\bigcirc \qquad (3)$ 

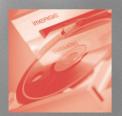

# Welcome to SoundServer

...the revolutionary way of filling your home with music.

Your SoundServer stores and catalogues your music collection, allowing you to select and play any album or track at the press of a key. You can browse through your albums and tracks using convenient on-screen menus displayed on your television, showing full album, track, and artist names downloaded automatically from the Internet CD database. Your SoundServer also lets you organise your music collection, create selections for different occasions, and use the Internet CD database to gather CD track listings and receive useful music related information.

#### Incredible capacity

Your SoundServer is a hard disk based audio system which can store hundreds of hours of music, all with the convenience of instant access, at the touch of a key.

#### **Convenient TV screen**

Play music, record CDs, or organise your library using convenient on-screen menus which show the full album, artist, and track names, allowing you to select the one you want with a few simple selections.

#### Internet access for track listings

Your SoundServer records the CDs from your music collection at faster than real time. It then automatically connects to a dedicated Internet CD database via the built-in modem or Ethernet connection. This database provides album and track details for a wide range of CDs. This information can be downloaded and stored with each CD you record, allowing you to select any item in your music collection by album name, artist name, track name, or genre, giving you total flexibility in the way you access and control your music collection.

#### Create your own playlists

Your SoundServer allows you to compile personal playlists and then automatically play tracks from the playlist you have selected. Playlists let you customise your SoundServer for each member of your family, or for matching the music to the occasion or mood.

- 4

#### Instant access, irrespective of your music collection

Whether you select a track by title, album, artist, or genre, your SoundServer locates it instantly and plays it at the press of a key. All this is achieved with an extremely simple and intuitive user interface, operated using a few keys on the front panel or remote control.

# Get more music, news, and services with XIVANET

XiVA-Net is an exciting new Internet service, dedicated to delivering music related information to you via your SoundServer.

Future services will include:

- Reviews of the latest albums
- News from the world of music
- Interviews with the stars
- Downloadable music tracks
- Online purchasing of CD's and concert tickets
- Music chart listings

and much, much more...

Your SoundServer can receive new information from XiVA-Net once every week. To access this information, select **Info Page** from the **Main Menu**.

To enjoy the benefits of this service, please ensure that you have:

- Completed the Registration process
- Confirmed your agreement to the XiVA-Net terms and conditions
- Set up your SoundServer Internet Account

For more details, please follow the instructions under **Registration** within the **Settings Menu**.

### Requirements

Your SoundServer can be used in conjunction with any music system that provides a line-level phono stereo input. In addition, your SoundServer provides a digital output, so it can be used with a sound system that provides a digital coaxial (electrical) input.

# Specifications

#### **Front panel**

- CD loading tray
- Play, pause, stop, record, standby, up/down, 4 action keys, open/close
- Alphanumeric 4 x 20 backlit LCD display
- Infra-red receiver

#### Rear panel

- Composite video TV outputs for TV screen
- USB connector for expansion options
- RS232 serial port for external control

- RJ45 Ethernet connection (10 BaseT/100BaseT)
- IEC mains power connector
- RJ11 modem connection (56kb/s)

#### **CD** recording

- CD Audio
- Whole CD recording
- Selected CD track recording
- Faster than real-time recording
- Automatic CD track listing using Internet CD database

#### **Recording formats**

- Full CD quality (uncompressed) audio: 44.1kHz, 16-bit stereo
- Compressed digital audio: MP3 (MPEG1 Layer 3)
- Upgradeable compression formats
- Up to 24-bit, 96kHz record/playback capability

#### **Key functions**

- Play, pause, record, stop, skip and seek between tracks
- Play by artist, album, genre, track, or playlist
- Random and repeat playback
- User programmable playlists
- Add/edit album, track, and playlist title

#### Accessories

IR remote control (standard)

#### General

- W x D x H: 436mm x 390mm x 106mm (17.2" x 15.4" x 4.2")
- Maximum operating temperature 40°C
- 100-127V; 6A; 60Hz / 200-240V; 3.5A; 50Hz
- Approval to FCC, CSA, BABT, UL, and CE

# XiVA<sup>™</sup>– new media brought to life 🗴

XiVA<sup>™</sup> is a highly portable software framework that powers next-generation media appliances. XiVA blends hard disk technology, advanced software design, and embedded Internet technology to provide amazing features. Audio, video, text, graphics, and all forms of streaming new media are all brought to life through a wealth of interactive user interface options. Powerful personalised software accesses on-line content like never before. The next generation media appliance is powered by XiVA.

# 0 0 7 0 0

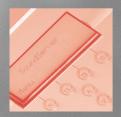

# Setting up your SoundServer

This chapter explains how to unpack your SoundServer, and connect it with the other equipment in your music system.

## Contents

- Telephone lead, connector and country adaptor:
- B. Audio lead:
- C. TV lead Europe:

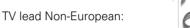

- D. Power cord and plug:
- E. SoundServer remote control and 4 x AAA batteries:

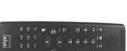

 E This User Guide, Quick Start Card, Product Registration Card, and Terms and Conditions.

If any of these items are missing please contact your supplier. You are advised to retain the packaging in case you need to transport the unit.

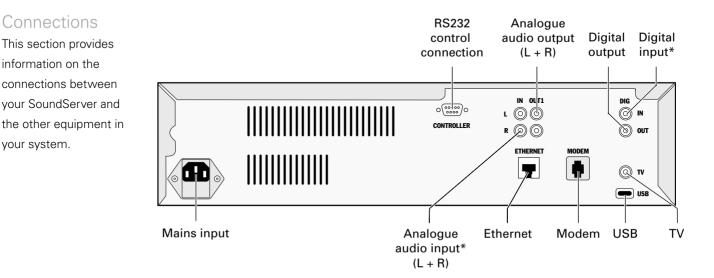

Analogue audio inputs\*/outputs: Your SoundServer provides a pair of analogue RCA stereo inputs/outputs. Connect the inputs/outputs to the line inputs/outputs of an amplifier.

**Digital input\*/output:** Your SoundServer also provides a digital input/output to allow you to connect to an amplifier that provides digital inputs/outputs.

Power input: Connect this to your mains power.

**Modem:** Allows you to connect your SoundServer to a standard analogue telephone line, for dial-up access to an Internet CD database using the supplied telephone cable.

**Ethernet:** Provides a direct Internet connection, as an alternative to the modem connection and for future expansion options.

**TV**: Allows you to connect to a TV or monitor, for onscreen displays.

**USB:** Allows you to plug in a USB device, for optional accessories.

**\*Important note:** The analogue and digital *inputs* are for future product upgrades and are not currently supported on this unit.

## Connecting your SoundServer

**Note:** Do not make any connections to your SoundServer while the power supply is connected and switched on.

- Connect the telephone lead (A) to a standard analogue telephone socket and the socket marked MODEM on the back panel of your SoundServer.
- Connect the red plug of the audio lead (B) to the red OUT1 socket on the back of your SoundServer. Connect the adjacent white plug to the white OUT1 socket on your SoundServer. Connect the remaining plugs to the aux or CD inputs on your amplifier.

- Connect the yellow plug of the appropriate TV lead (C) to the yellow TV output socket of your SoundServer. For the European TV lead\* connect the Scart plug to the ext 1 or 2 socket on the rear of your TV. For the non-European TV lead connect the yellow plug to the video input on the rear of your TV.
- Connect the power cord (D) to your mains power supply.
- Switch on your television. Select the appropriate video channel to view your SoundServer on-screen display.

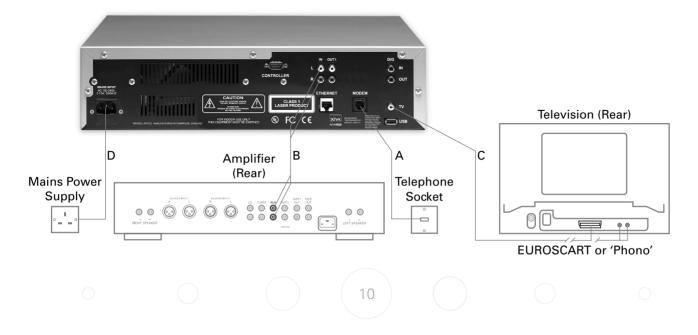

\* For Scart connection, the red and black plugs are not required if you have connected your SoundServer to an amplifier.

**Note:** The television must be connected to your SoundServer before connecting power to your SoundServer in order to use the TV screen display. Please see your television user instructions for details of how to select the video channel.

## Switching on and off

If you are not using your SoundServer it is strongly recommended that you leave it in standby. Switching on from standby takes just a few seconds.

**Note:** Before turning off the power you should always press the **Standby** key on the front panel and wait until **STANDBY** is displayed on the TV screen or front panel display.

#### To switch on

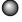

Make sure the power cable is plugged in at both ends.

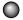

Switch on using the power switch at the mains.

When you switch on your SoundServer for the first time it will take a short time to start up. The TV screen will then show the Welcome page:

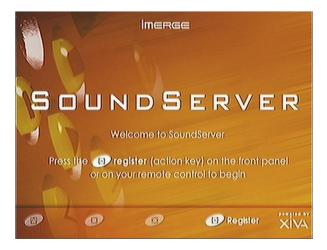

The front panel display shows:

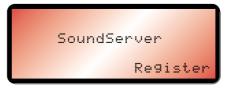

#### To switch to standby

 $\bigcirc$ 

Press the **STANDBY** key on the front panel.

The following prompt is displayed:

| Main Menu          |               | RVER |
|--------------------|---------------|------|
| Play Music         | 07            | PO   |
| Record Music       | ő             |      |
| Edil Music Library |               |      |
| Show Info Page     | Enter Standby |      |
| Sellings           | Mode?         |      |
| Connect Now        |               |      |
|                    | V             |      |
| 🕲 Cancel 💿 🛛 🚳     | (B) OK        | XIVA |

The front panel display shows:

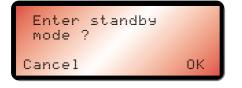

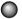

Press the **Ø Ok** action key to switch to standby.

After a short delay the TV screen shows:

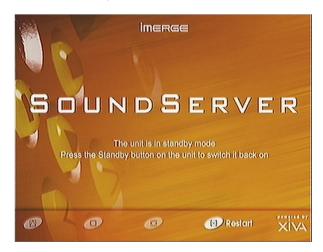

The front panel display shows:

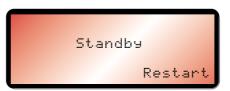

It is now safe to switch off the power, although in normal operation you should leave your SoundServer in standby.

#### To switch on from standby

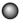

Press the **STANDBY** key or the **X Restart** action key on the front panel or remote control.

# 0 0 13 0 0

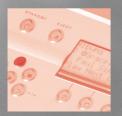

# Using your SoundServer

This chapter gives a general introduction to using your SoundServer, with an explanation of the functions of each of the front panel controls, and the information displayed on the front panel display. It also explains how to use your SoundServer remote control.

# SoundServer remote control

The following diagram explains the function of the keys on your SoundServer remote control:

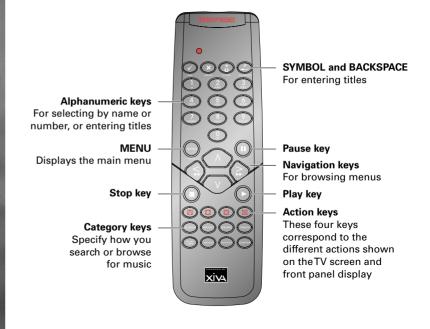

0

Insert the four AAA batteries provided into the back of the remote control.

### Front panel controls

The following diagram explains the function of your SoundServer's front panel controls:

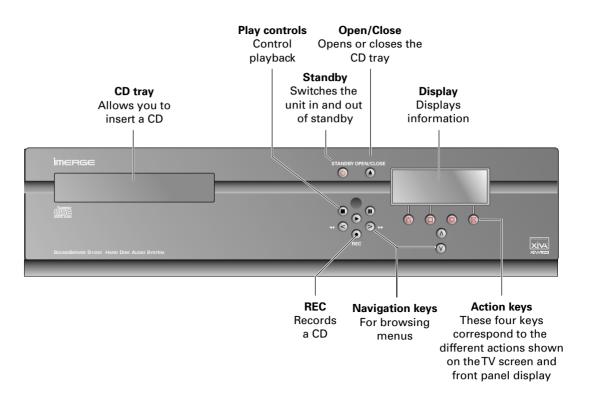

## TV screen and front panel display

The following diagram shows the key features of a typical SoundServer TV screen and front panel display:

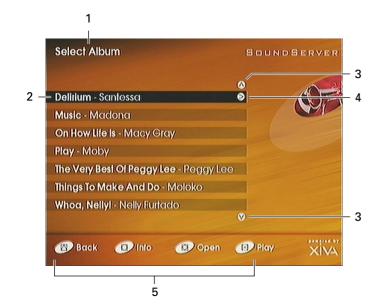

- 1. Indicates the title of the current screen.
- 2. Title of the current selection, shown highlighted on the TV screen.
- Indicates that you can use the ∧ or ∨ keys to browse up and down the current menu list.

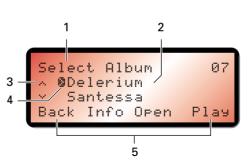

- Indicates that you can press the > key to look inside the currently selected item, such as to show the tracks in an album, or the albums by an artist or in a genre.
- 5. Action keys available from the current menu for selection or navigation.

# Using your SoundServer's action keys

Your SoundServer's functions are accessed using the four action keys below the display on the front panel. These keys are also provided on your SoundServer remote control.

The function of these keys changes depending on which menu you are currently viewing. The available actions are as shown on the bottom line of the TV screen and front panel displays. For example, in the following menu the functions **Back**, **Info**, **Open**, and **Play** are available from the corresponding keys:

| Select Album                     | Sou       | NDSERVER |
|----------------------------------|-----------|----------|
|                                  | 0         | 10 2     |
| Delitium - Santessa              | 0         |          |
| Music - Madona                   |           |          |
| On How Life Is - Macy Gray       |           |          |
| Rlay - Moby                      |           |          |
| The Very Best Of Reggy Lee - Peg | gylee     |          |
| Things To Make And Do - Moloko   |           |          |
| Whoa, Nelly! - Nelly Furtado     |           |          |
|                                  | ۷         |          |
| Back D Info (8)0                 | pen 🔊 Ria |          |

The same information is shown on the front panel display.

## Using your SoundServer's menus

To display the **Main Menu** from the Welcome screen:

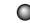

Press the **Select** action key.

The Main Menu will be displayed on the TV screen:

| Main Me    | nu   |   | SoundServe  |      |
|------------|------|---|-------------|------|
| Play Musi  |      |   | 0<br>0      | ())  |
| Record M   |      |   |             |      |
| Edil Music |      |   |             |      |
| Show/Info  | Page |   |             |      |
| Settings   |      |   | V           |      |
| Ø          | 0    | 1 | (B) Selecti | XIVA |

and on the front panel display:

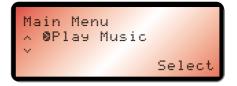

If you were not able to register successfully the menu includes an additional **Register Now** option; this will disappear when registration has completed.

#### To select an option from the main menu

Press the ∧ or ∨ key on the front panel or SoundServer remote control to step between the main menu options.

The current option is shown highlighted.

Press the > key or the Select action key to select the current option.

The options are as follows:

| Option             | Description                                                                                         |
|--------------------|----------------------------------------------------------------------------------------------------|
| Register Now       | Connects to the Internet and registers your SoundServer with Imerge.                                |
| Play Music         | Allows you to select the music you want to play<br>by album, artist, genre, or playlist.            |
| Record Music       | Allows you to record music from a CD and add it to the library.                                     |
| Edit Music Library | Allows you to edit album, artist, and playlist information, or delete albums, tracks, or playlists. |
| Show Info Page     | Displays information from XiVA-Net – Imerge's on-line entertainment service.                        |
| Settings           | Allows you to configure your SoundServer settings, including record quality.                        |
| Connect Now        | Allows you to go on-line to download the CD information for all the CDs you have recorded.          |

More information about each of these functions is given in the following chapters.

# Registering your SoundServer

Before proceeding you should register your SoundServer to qualify for Imerge support and software upgrades, and to be sure of receiving future information relevant to your product.

#### To register your SoundServer

When the Welcome screen is first displayed press the **A Register** action key on the front panel or remote control:

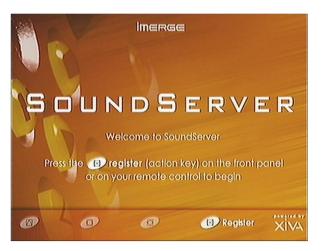

Alternatively, select **Register Now** from the **Main Menu.**  The following registration screen will be displayed:

| Please register you<br>✓ Receive prompt<br>✓ Obtain product a<br>✓ Access online en | technical<br>enhancen | support<br>nents | erver<br>OB |
|-------------------------------------------------------------------------------------|-----------------------|------------------|-------------|
| 🛞 Cancel ወ                                                                          | 8                     | (B) Continue     | XIVA        |

If you do not have a TV the same information is displayed on the front panel display.

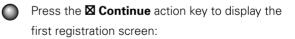

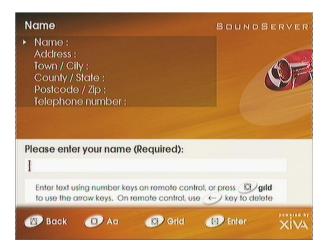

#### To use the alphanumeric key pad

Follow the on-screen instructions to enter your registration details. You do this using the following keys on the remote control or front panel:

| Action                                                          | How                                                                                                    |
|-----------------------------------------------------------------|----------------------------------------------------------------------------------------------------|
| Enter text.                                                     | Use the alphanumeric keys on the remote control. For example, to type an <b>S</b> press the <b>7</b> key four times. |
| Switch between<br>entering upper-case<br>or lower-case letters. | Press the action key labelled <b>aA</b> .                                                                            |
| Enter a space.                                                  | Press the <b>1</b> key                                                                                               |
| Delete a mistake.                                               | Press the BACKSPACE key on the remote control.                                                                       |
| Move the cursor within the text.                                | Press the $<$ or $>$ keys.                                                                                           |
| Select Item from a list.                                        | Press the $\wedge$ or $\vee$ keys and press the $\square$<br><b>Next</b> action key to select.                       |

Alternatively, you can use the built-in alphanumeric grid to enter details:

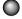

Press the **⊠** Grid action key, then use the ∧, ∨, <, and > keys to highlight characters, and the **⊠** Select action key to select them.

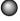

Press the **X** Ok action key to close the grid entry screen.

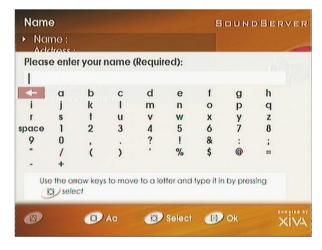

When you have completed each screen:

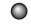

Press the **Z** Enter action key to proceed to the next screen.

When you have entered your name and address details you will be prompted to select your country:

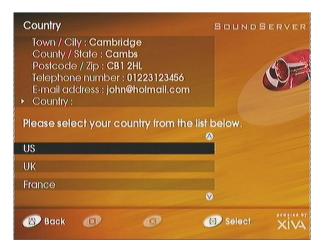

Press the  $\Lambda$  or  $\vee$  keys to highlight your country and press  $\blacksquare$  Select action key to select it.

You will then be offered the opportunity to accept or decline services related to XiVA-Net and the XiVA-Net Customer Services Agreement.

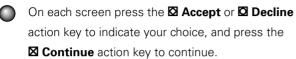

#### To connect your SoundServer to an Internet account

The next sequence of screens helps you connect your SoundServer to the Internet:

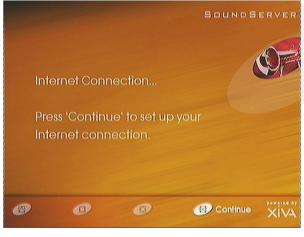

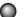

Press the **Continue** action key to continue.

The following screen then allows you to select the options for your Internet connection:

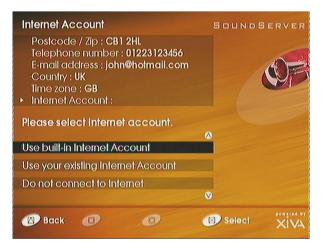

Press the  $\Lambda$  or  $\vee$  keys to select between the following options:

| Option                                | Description                                                                      |
|---------------------------------------|----------------------------------------------------------------------------------|
| Use built in Internet<br>Account      | You want to use the Internet Service Provider supplied with your SoundServer.    |
| Use your existing<br>Internet Account | You want to use your current Internet Account and enter the details.             |
| Do not connect to<br>Internet         | You do not want to connect to the Internet (you can always set up an ISP later). |

There are two ways to get your SoundServer online:

#### 1. Using the built-in Internet account

Your SoundServer will connect to the Internet account pre-arranged for your country.

**Note:** The built-in Internet account option may not be available for your country.

#### 2. Using your existing Internet account.

If you already use a computer to connect to the Internet via a telephone line, and you have an existing Internet account, you may prefer to use these account details for your SoundServer. If you do not know your username, password, and Internet account telephone number you may be able to read these from your computer's settings; otherwise contact your Internet Service Provider for assistance.

**Note:** AOL and CompuServe accounts are not currently supported. Refer to the Imerge Web site for further information.

Press the **Next** action key to select the option you have chosen.

#### Using the built-in Internet account

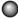

If you selected **Use built-in Internet Account**, read the conditions and press the **Accept** action key to continue.

#### Using your existing Internet account

If you selected **Use your existing Internet Account**, follow the on-screen instructions to enter your account user name, password, and telephone number.

Your SoundServer will then connect using your Internet connection and send your registration details to Imerge.

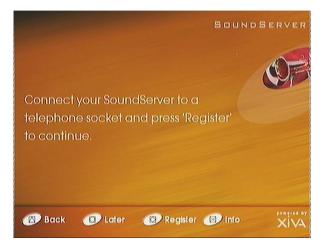

Before proceeding check that you have connected your SoundServer to a telephone line using the cable supplied.

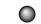

Press the **B Register** action key to proceed.

The following screen confirms that registration was successful and your Internet account is operating correctly:

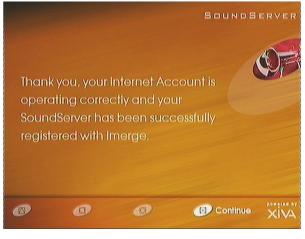

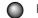

Press the **Continue** action key to continue.

Registration is now complete and the **Main Menu** will be displayed.

For more information on using your SoundServer refer to *Using your SoundServer's menus*, page 17.

**Note:** If your SoundServer was unable to connect to your Internet account or register your details, please follow the on-screen instructions.

# Recording music

Your SoundServer allows you to record music from CDs and add it to your music library.

Your SoundServer has a built-in modem which allows it to connect to the Internet via a standard telephone line. If you provide this connection your SoundServer automatically checks the Internet CD database when you record a CD, and downloads the album title, track titles, artist name, and genre for the CD. If you do not provide an Internet connection you can label the CDs you record manually.

# Recording from a CD

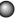

Press the **OPEN/CLOSE** key on the front panel to open the CD tray.

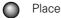

Place a CD in the tray.

- Push the **OPEN/CLOSE** key on the front panel.

The following prompt is displayed on the TV screen:

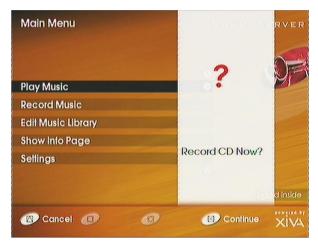

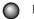

Press the **Continue** action key to proceed.

Alternatively, if the CD is already in the tray:

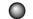

Press the **• REC** key on the front panel.

The following display then allows you to choose whether to do an auto (one-touch) recording of the entire CD with MP3 compression, or a custom recording which allows you to select the tracks you want to record and the recording quality:

| Main Menu<br>Play Music<br>Record Music<br>Edil Music Library<br>Show Info Page<br>Settings | Please select auto<br>record or custom<br>record | RVER     |
|---------------------------------------------------------------------------------------------|--------------------------------------------------|----------|
| Cancel                                                                                      | Custom (B) Auto                                  | diinside |

#### To make an auto (one-touch) recording

Press the 🛛 Auto action key.

An **Auto** recording will automatically look up the track and artist information on an Internet CD database, and then record all the tracks on the album. Your SoundServer will then connect to the Internet to retrieve the CD text:

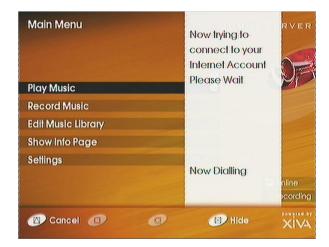

The following screen confirms when the CD text has been found:

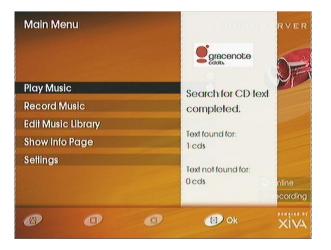

Press the **Ø Ok** action key to continue.

The following display shows the approximate progress of the recording:

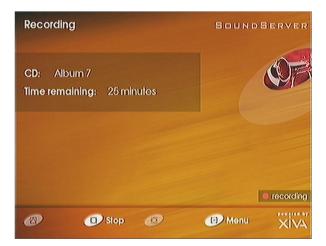

You can cancel the recording at any time by pressing the **Ø Stop** action key.

#### Listening to music while recording a CD

You can play music from your music library while you are recording a CD. Press the ► key on the front panel or SoundServer remote control to return to displaying information about the track you are playing.

An additional indicator shows that you are making a recording:

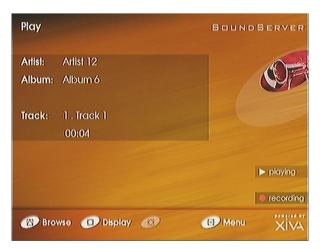

The front panel shows:

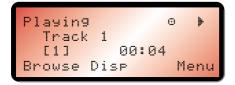

#### To see information on the progress of your recording.

Press the ● **REC** key on the front panel, or select **Record Music** from the main menu, to return to the **Recording** display.

The following display confirms when the recording is finished:

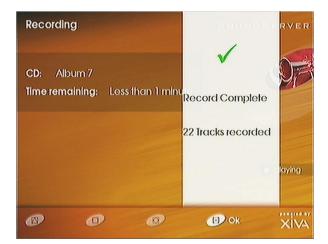

# Making a custom recording

The **Custom** recording option lets you choose which tracks to record, the sound quality, and allows you to enter album information.

#### To make a custom recording

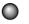

Choose **Custom** from the **Please select auto** record or custom record screen.

A series of TV screens and front panel displays let you specify each of the record options.

#### Tracks

The **Tracks** menu lets you specify which tracks you want to record:

| Select tracks to record                                                                                                    | SoundServer   |
|----------------------------------------------------------------------------------------------------|---------------|
| <ul> <li>Tracks:</li> <li>Sound Quality:</li> <li>Album Name:</li> <li>Artist Name:</li> <li>Genre:</li> <li>Tracks:</li> </ul> | (OF           |
|                                                                                                    | <b>(A)</b>    |
| ✓ 1. Track 1                                                                                                    |               |
| 🖌 2. Track 2                                                                                                    |               |
| 🗸 3. Track 3                                                                                                    |               |
|                                                                                                    | <b>V</b>      |
| 🛞 Back 🔘 Unselect 🕲 None                                                                                                    | Continue XIVA |

Initially all tracks are selected, as indicated by a  $\checkmark$  in front of the track number.

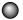

Press the **D Unselect/Select** action key to unselect or select the highlighted track.

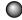

Press the  $\Lambda$  or V keys to step between tracks.

Press the **D** None/All action key to unselect or select all the tracks respectively.

When you have specified which tracks you want to record:

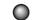

Press the 🛛 Continue action key.

#### Sound quality

The **Sound Quality** menu then allows you to specify the recording quality:

| Select sound quality                                                          | SOUNDSERVER                  |
|-------------------------------------------------------------------------------|------------------------------|
| Tracks:<br>Sound Qualily:<br>Album Name:<br>Atlist Name:<br>Genre:<br>Tracks: | 482 Hours                    |
| Slandard MP3 128K                                                             | remaining at<br>High quality |
| High MP3 160K                                                                 |                              |
| Very High MP3 192K                                                            |                              |
| Back O O                                                                      | Continue XIVA                |

Use the ∧ or ∨ keys to choose between
 Maximum Uncompressed (CD quality) or one of the MP3 compression options.

**Note:** The higher quality options use more space on your SoundServer hard disk, so you will not be able to record as many CDs.

In each case the display shows the total remaining recording time available at the specified recording quality.

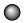

Press the **Ocontinue** action key.

#### Album Name, Artist Name, Genre, and Tracks

The following menu then allows you to choose how to enter the CD information:

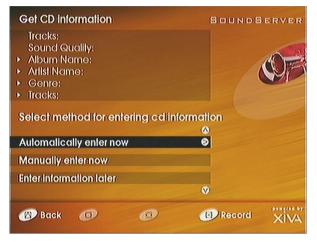

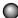

Press the  $\Lambda$  or V keys to select between

Automatically enter now, Maually enter now, or Enter information later.

Press the **A Record** action key to choose the option you have selected.

If you select **Enter Information later** you can download the CD information for all the CDs you have recorded by choosing **Connect Now** from the **Main Menu** at a later time.

If you selected **Manually enter now** a series of menus prompts you to enter the album name, artist name, and track titles:

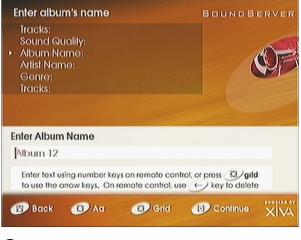

Edit the name using the alphanumeric keys on your SoundServer remote control, or press the **D Grid** action key and select letters using the cursor keys.

For more information about entering and editing names see *Entering and editing names*, page 46.

After entering the album name and artist name, you will be prompted to select a genre:

| Select genre for album                                                          | SoundServer                                                                                                    |
|---------------------------------------------------------------------------------|----------------------------------------------------------------------------------------------------|
| Tracks:<br>Sound Qualily:<br>Album Name:<br>Artist Name:<br>• Genre:<br>Tracks: | STREET, STREET, STREET |
| Rock                                                                            | 0                                                                                                    |
| Soundlrack                                                                      |                                                                                                    |
| Unknown                                                                         | V                                                                                                    |
| 🛞 Back 💿 🚳                                                                      | Continue XIVA                                                                                                    |

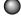

Select a genre using the  $\Lambda$  and  $\vee$  keys.

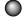

Press the **Ocontinue** action key.

You will finally be prompted to enter the track titles.

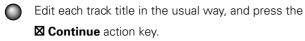

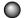

Press the **B Record** action key to start recording.

# Getting automatic track listings

If you have set up your SoundServer with an Internet connection it can automatically connect to the Internet CD database and download the title of the album, the name of the artist, a list of the track titles, and a genre for the album. For information about setting up the Internet connection see *Registering your SoundServer*, page 18.

#### **CD** text support

If the CD supports CD-text the album will be identified by the text on the CD itself.

If you do not have an Internet connection, or the CD is not listed in the database, it will be given names such as Album 35, Artist 21, and Track 1, Track 2, etc. and it will be classified in genre **Unknown**. If you wish you can then manually title the album, artist, and tracks from your SoundServer menus; for more information see *Entering and editing names*, page 46.

# 0 (31 ) 0 0

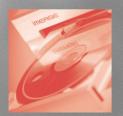

# Playing music

This chapter explains how to play music from the collection stored on your SoundServer. It also explains how to search for a track in a number of alternative

### Playing music

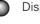

Display the **Main Menu** by pressing the **MENU** key on your SoundServer remote control.

If necessary press the  $\Lambda$  or  $\vee$  keys to highlight Play Music.

| Main Menu          | ainMenu |              | SOUNDSERVER |  |
|--------------------|---------|--------------|-------------|--|
|                    |         | (3)          | A           |  |
| Play Music         |         | 0            | WP          |  |
| Record Music       |         |              |             |  |
| Edil Music Library |         |              |             |  |
| Show Info Page     |         |              |             |  |
| Settings           |         |              |             |  |
| ConnectNow         |         |              |             |  |
|                    |         | $\bigotimes$ |             |  |
| @ @                | (3)     | (B) Selecti  | XIVA        |  |

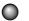

Press the > key, or the  $\blacksquare$  Select action key.

The **Plav Music** menu will be displayed. This lets you choose how you want to browse your music collection:

| Play Music |     | SoundServer |      |
|------------|-----|-------------|------|
|            |     | •           | (OP) |
| Albums     |     |             |      |
| Attists    |     |             |      |
| Genres     |     |             |      |
| Playlists  |     | V           |      |
| Back 💿     | (1) | (1) Select  | XIVA |

You can browse items by album, artist, genre, or playlist.

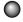

Press the  $\Lambda$  and V keys to step between categories.

Press the > key, or the Select action key, to display the contents of the selected category.

Alternatively, you can display the contents of a category directly from the Main Menu, or any of the Play Music menus, by pressing the ALBUM, ARTIST, GENRE, or **PLAYLIST** key on your SoundServer remote control.

For example, if you select **Albums** you will see an alphabetical list of your album titles:

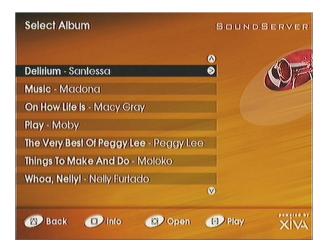

For more information about browsing your music collection see Choosing how to browse your library, page 36.

#### To play a whole album

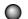

Press the  $\Lambda$  and V keys to step between albums.

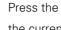

Press the  $\blacktriangleright$  key, or the  $\blacksquare$  **Play** action key, to play the currently selected album.

#### To play an individual track

Press the > key, or the **Open** action key to open the currently selected album and display the tracks it contains.

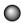

Press the  $\Lambda$  and V keys to step between tracks.

Press the ► key, or the **I** Play action key, to play the currently selected track.

While tracks are playing the TV screen and front panel display show information about the current track:

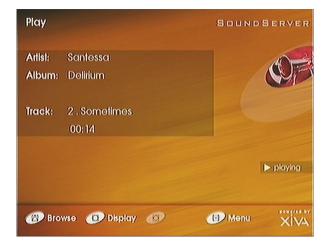

#### To change the displayed information

You can choose what information is displayed on the TV screen and front panel display.

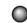

Press the Display action key labelled to step between the following four options:

Track name, track number, and elapsed time for the current track:

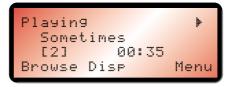

Track name, track number, and time remaining for the current track:

| Playin9     | Þ    |
|-------------|------|
| Sometimes   |      |
| [2] -05:15  |      |
| Browse Disp | Menu |

Album name and track name:

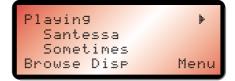

Artist name and track name:

| Playin9     | Þ    |
|-------------|------|
| Delerium    |      |
| Sometimes   |      |
| Browse Disp | Menu |

# Pausing and stopping

#### To pause play

Press the **II** key on the front panel or your SoundServer remote control.

The front panel display shows:

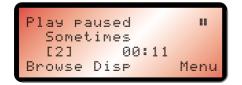

#### To resume play

Press the **II** key again or the ► key on the front panel or your SoundServer remote control.

#### To stop play

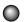

Press the ■ key on the front panel or your SoundServer remote control.

# Skipping and seeking

While the **Playing** menu is displayed you can skip between tracks in the current album, or seek backwards or forwards within a track.

#### To skip to the next or previous track

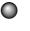

Press the < or > key on the front panel or your SoundServer remote control.

The front panel display shows the number of each track as you skip between them.

#### To seek within a track

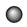

Hold down the < or > key on the front panel or your SoundServer remote control.

The front panel displays **Seeking**, and play resumes from the new position when you release the key.

# Random and repeat playback

Your SoundServer lets you play albums, artists, genres, or tracks within an album, in random order to add variety to your music. You can also play a selection repeatedly.

#### To randomise the current selection

|   | N |
|---|---|
| U | / |
|   |   |

Press the **RANDOM** key on your SoundServer remote control.

The front panel display shows a random symbol:

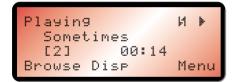

#### To repeat the current selection

Press the **REPEAT** key on your SoundServer remote control

The front panel display shows a repeat symbol:

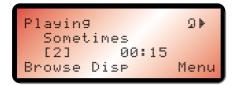

To cancel the random or repeat play

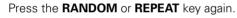

# Choosing how to browse your library

You can browse items by album, artist, genre, or playlist. When you are browsing by category you can display the entire contents of that category.

# To browse through the library by album

Either:

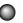

Press the **ALBUM** key on your SoundServer remote control.

Or:

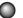

Select Albums from the Play Music menu.

The TV screen display shows the **Select Album** menu:

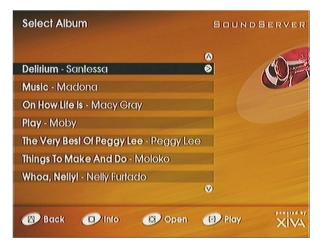

The front panel display shows the first album:

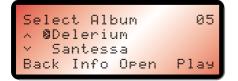

Press the  $\Lambda$  or  $\vee$  keys to step between albums.

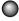

Press the  $\blacktriangleright$  key, or the **\blacksquare Play** action key, to play the currently selected album.

### To display the tracks in an album

Press the > key to open the album and display the tracks it contains:

| Select Track<br>Delirium - Santessa | Sound    | SERVER |
|-------------------------------------|----------|--------|
|                                     | 0        | 10 2   |
| 1. Phased                           |          | (UB    |
| 2. Sometimes                        |          |        |
| 3. Eyes on you                      |          |        |
| 4. Bestithing                       |          |        |
| 5. Nightimes                        |          |        |
| 6. Too late                         |          |        |
| 7. Irresistible                     |          |        |
|                                     | 0        |        |
| 🛞 Back 🕡 Into 🔞                     | (B) Play | XIVA   |

- Press the  $\Lambda$  or V keys to step between tracks, or press a key on the alphanumeric keypad to jump to that track number.
- Press the  $\blacktriangleright$  key, or the **Play** action key, to play the currently selected track.
- Press the < key to return to browsing by album.

To browse through the library by artist Either:

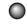

- Press the **ARTIST** key on your SoundServer remote control
- Or:

Select Artists from the Play Music menu.

| Select Attist | Sioun             | SOUNDSERVER |  |
|---------------|-------------------|-------------|--|
|               | ۵                 | 10 2        |  |
| Macy Gray     | 0                 |             |  |
| Madona        |                   |             |  |
| Moby          |                   |             |  |
| Moloko        |                   |             |  |
| Nelly Furtado |                   |             |  |
| Peggylee      |                   |             |  |
| Santessa      |                   |             |  |
|               | Ø                 |             |  |
| Back O        | (2) Open (2) Play | position of |  |

The TV screen shows the Select Artist menu:

The front panel display shows the first artist:

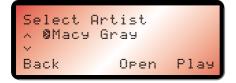

Artists are displayed in alphabetical order.

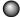

Press the  $\Lambda$  or V keys to step between artists, or press the appropriate letter on your remote control to jump directly to that position in the list.

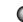

Press the  $\blacktriangleright$  key, or the  $\blacksquare$  Play action key, to play all the albums by the currently selected artist.

Alternatively, to find a particular album:

- Press the > key to display the first album by the currently selected artist, and browse through their albums.

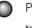

Press the > key again if you want to view the tracks within any album.

To browse through the library by genre

Either:

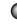

Press the **GENRE** key on your SoundServer remote control

Or:

Select Genres from the Play Music menu.

The TV screen shows the Select Genre menu:

| Select Genre       | Souni         | SoundServer |  |  |
|--------------------|---------------|-------------|--|--|
| Diuss              | ()<br>()      |             |  |  |
| Blues<br>Classical |               |             |  |  |
| Country            |               |             |  |  |
| Data               |               |             |  |  |
| Folk               |               |             |  |  |
| Jazz.              |               |             |  |  |
| Miscellaneous      |               |             |  |  |
|                    | V             |             |  |  |
| 🛞 Back ወ           | 🔞 Open 🔞 Play | XIVA        |  |  |

The front panel display shows the first genre:

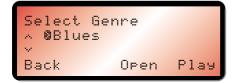

Press the  $\Lambda$  or V keys to step between genres.

Albums are classified into the following genres: blues, classical, country, data, folk, jazz, miscellaneous, new age, reggae, rock, soundtrack, and unknown.

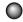

Press the > key to display the first album in the currently selected genre, and browse through the albums.

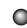

Press the > key again to view the tracks within any album.

### To browse through the library by playlist

Playlists allow you to create your own selections of tracks and save them with a name of your choice, such as **Party Music**. For more information about creating a playlist see *To create a new playlist*, page 42.

Either:

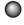

Press the **PLAYLIST** key on your SoundServer remote control.

Or:

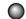

Select Playlists from the Play Music menu.

The TV screen shows the Select Playlists menu:

| Select Playlist      | SoundServer    |
|----------------------|----------------|
|                      | . 07           |
| Classics             |                |
| Late Night Listening |                |
| Party Music          |                |
|                      | ۷              |
|                      |                |
|                      |                |
| Back 🕐 New           | Open Play XIVA |

If you have not yet created any playlists the list will be empty; see *To create a new playlist*, page 42, for information about creating a playlist.

The front panel display shows the selected playlist:

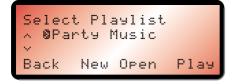

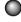

Press the  $\Lambda$  or V keys to step between playlists.

Press the ► key, or the **⊠ Play** action key, to play the currently selected playlist.

### Selecting items directly using your SoundServer remote control

You can select an album, artist, genre, or playlist directly by name, or a track by number, from any of the **Play Music** menus, using the alphanumeric keypad on your SoundServer remote control.

### To select an album, artist, genre, or playlist by name

(

Display the **Play Music** menu for the type of item you want to find.

Press the key on the alphanumeric keypad corresponding to the first letter of the item you want to select.

For example, to find the artist *Santessa* press the **ARTIST** key to display the **Select Artist** menu, then press the **7** key four times because S is the fourth letter on the **7** key.

The front panel display shows the artist you have selected:

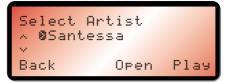

If there are several items beginning with the letter you specified press the  $\mathbf{V}$  key to step through until you find the one you are looking for.

40

### To select a track by number

- Display the list of tracks in the album or playlist.
- Press the key on the alphanumeric keypad corresponding to the track number you want to select.

### Selecting an album by number

Each album you have recorded in your SoundServer music library is allocated a sequence number, from one upwards. If you know the number of the album you want to listen to you can select it directly by number using the number keys on your SoundServer remote control.

### To select an album by number

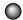

 $\frown$ 

Display the **Albums** menu.

Press the **0** key on your SoundServer remote control, followed by number of the album.

For example, to select album 27 press ALBUM, 0, 2, 7.

The front panel display shows:

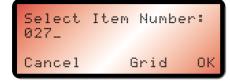

Press the **X** OK action key to select the album you have specified.

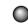

Press the  $\blacktriangleright$  key, or the  $\blacksquare$  **Play** action key, to play the album.

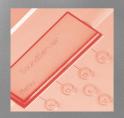

### Organising your music collection

This chapter describes the features built into your SoundServer to help you organise the music in your music library, including information about creating playlists of your favourite tracks, deleting albums or tracks you no longer want to store, and naming albums, tracks, and artists.

### Using playlists

Your SoundServer allows you to create your own selections of tracks, called playlists, and identify them with a name of your choice. For example, you could select your favourite party tracks from a number of different albums and include them in a playlist called **Party Music**. You can then play your selection simply by choosing the appropriate playlist from the **Select Playlist** menu just as you would an album.

### To create a new playlist

- Press the ∧ or ∨ key to highlight the **Edit Music Library** option on the **Main Menu**.
- Press the Select action key to display the Edit Library Menu:

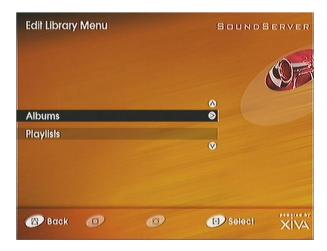

42

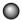

Press the  $\vee$  key to highlight **Playlists** and press the Select action key to select it.

The existing playlists will be displayed:

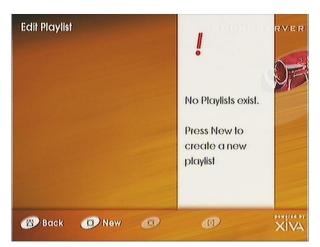

Initially there are no playlists and you are prompted to create one.

| ) | Press the <b>D New</b> action key to create a new |
|---|---------------------------------------------------|
|   | playlist.                                         |

The following menu then allows you to enter a name for the playlist:

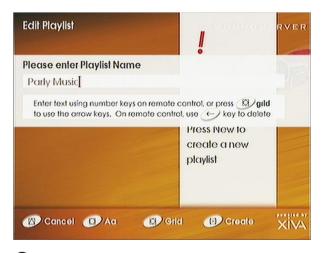

Enter a name for the playlist using the alphanumeric keys on your SoundServer remote control, or press the **Ø Grid** action key, and select letters using the cursor keys.

For more information about entering names see *Entering* and editing names, page 46.

Press the **Z Create** action key to confirm the name you have entered.

### To select items for a playlist

You will then be prompted to select the items that you want to include in the playlist:

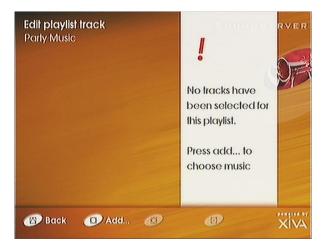

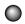

Press the **Add...** action key.

The **Add Music Menu** then lets you browse through the music library to select the first item you want to add to the playlist.

You can add whole albums, complete genres, all the albums by a selected artist, another playlist, or individual tracks. For more information refer to *Playing music*, page 32.

When you have located the album, genre, artist, playlist, or track you want to add:

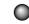

Press the **Add...** action key to add it to the playlist.

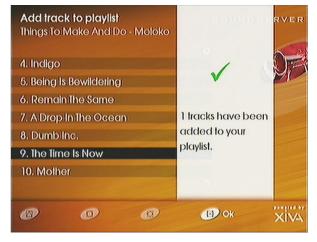

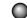

Press the **OK** action key to continue.

When you have finished compiling the playlist:

Press the **A** Back action key until the Edit playlist track menu is displayed.

The tracks you have added will be shown in the playlist:

| <b>Edit playlist track</b><br>Party Music | SoundServer |
|-------------------------------------------|-------------|
| 1. The Time Is Now                        |             |
| 2. Music                                  |             |
| 3. Porcelain                              |             |
| 4. Hey, Manl                              |             |
| 5. Party                                  |             |
| 6. Do Something                           |             |
|                                           | <b>(</b>    |
| 🛞 Back 🕕 Add 🛞                            |             |

**Note:** If you do not add any tracks to your playlist it will be ignored.

### Changing a playlist

You can change a playlist at any stage by adding items, deleting tracks, or changing the position of the tracks in the playlist.

### To add items to a playlist

- Select the playlist you want to change from the **Playlists** menu and press **>**, or the **Ø Open** action key, to select it.
- Press the **D** Add... action key to add new tracks, and locate the item you want to add by browsing through the music library.

### To remove a track from a playlist, or change the position of a track in a playlist

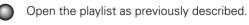

Press the ∧ or ∨ keys to highlight the track you want to change.

Press the **D** Edit action key to display the Edit Playlist menu:

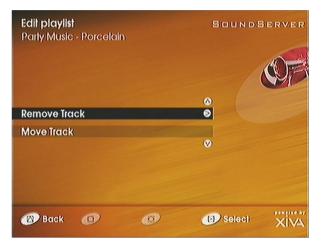

Select **Remove Track** to remove the track from the playlist, or **Move Track**, to change its position by moving it to a new position in the list with the  $\Lambda$  or V keys.

### Entering and editing names

Your SoundServer labels the albums, artists, tracks, and playlists in your music library with names which identify the track you are listening to, and these help you locate items when you are browsing through the library.

If you have an Internet connection, your SoundServer reads the labels automatically from the Internet CD database. Alternatively you can enter the names manually, using the front panel or your SoundServer remote control. You can also edit the names at any stage to suit your own preferences.

### To edit the name of an item

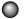

Select Edit Music Library from the Main Menu.

The **Edit Library Menu** lets you choose whether to edit albums or playlists:

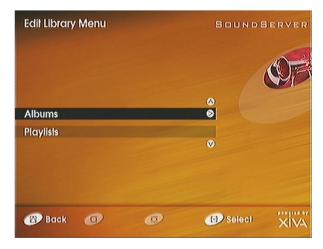

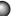

Select **Albums** to edit an album title, artist, genre, track, or **Playlists** to edit a playlist.

### To edit album information

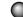

Select Albums from the Edit Library Menu.

Select the album you want to edit and press the **Z** Edit action key.

The following menu lets you choose information to edit:

| Edit Album Information | SOUNDSERVER |
|------------------------|-------------|
|                        |             |
| Edil Tille             | 0           |
| Edit/Attist            |             |
| Edil Genre             |             |
| EdilTracks             | V           |
| 🛞 Back 💿 🛞             | Edit XIVA   |

Select the item you want to edit and press the

**Edit** action key.

0

Proceed as follows to edit the name.

#### To edit a name

| Edit Album Information                                                                 | SoundServer  |
|----------------------------------------------------------------------------------------|--------------|
| Edil Album Name                                                                        |              |
| Album 11                                                                               |              |
| Enter text using number keys on remote co<br>to use the orrow keys. On remote control, |              |
| Edil Genre                                                                             |              |
| Edil Tracks                                                                            |              |
|                                                                                        | <b>()</b>    |
|                                                                                        | () cd inside |
| (B) Cancel (D) Aa (B) Gild                                                             |              |

- Press the > or < keys to select a character position.</p>
  - Use the keys on the alphanumeric keypad to enter a letter.

For example, to enter S press the **7** key four times, because S is the fourth letter on the **7** key.

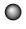

Press the **BACKSPACE** key on your SoundServer remote control to delete letters.

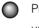

Press the **D Aa** action key to switch between upper-case and lower-case letters.

### To select letters from a grid

Alternatively, the **Grid** option provides a convenient way of selecting letters from a grid:

Press the **Ø Grid** action key to display the grid:

| Edit A   | bum    | Name     |       |           |          |            |        |      |  |
|----------|--------|----------|-------|-----------|----------|------------|--------|------|--|
| Albu     | m 11   |          |       |           |          |            |        |      |  |
| -        | a      | b        | с     | d         | е        | f          | g      | h    |  |
| 1        | j      | k        | 1     | m         | n        | 0          | p      | q    |  |
| Erit A   | s      | t        | u     | v         | w        | x          | ÿ      | z    |  |
| pace     | ale    | 2        | 3     | 4         | 5        | 6          | 7      | 8    |  |
| 9        | 0      | ,        |       | ?         | 1        | &          | :      | ;    |  |
| Extil In | 1      | (        | )     | •         | %        | \$         | 0      |      |  |
| -        | +      |          |       |           |          |            |        |      |  |
| like     | the or | row keys | tomov | e lo a le | ller and | lyne it in | byryos | dina |  |

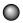

Use the cursor keys to select each letter.

Use the action keys as follows:

| Кеу    | Action                                 |
|--------|----------------------------------------|
| Select | Selects a letter.                      |
| Ok     | Exits from the grid                    |
| Aa     | Switches between upper and lower case. |
| Delete | Deletes a letter.                      |
|        |                                        |

Finally, when you have finished entering the name:

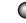

Press the **I** Ok action key to confirm the name you have entered.

### Deleting albums, tracks, or playlists

You can delete albums, tracks or playlists you no longer want from your SoundServer library.

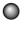

Select the album, track, or playlist you want to delete:

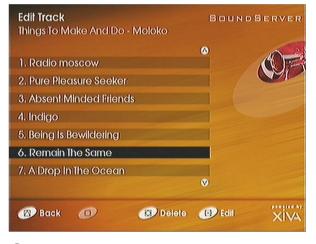

Press the **Delete** action key to delete it.

The following warning is displayed:

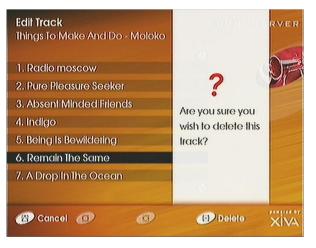

If you are sure you want to delete the item press the **Delete** action key.

**Note:** If you delete tracks from an album the Internet CD database information is retained, so you can re-record the tracks at a later date without needing to do another CD lookup.

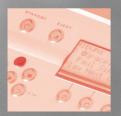

## Advanced Settings

This chapter describes the advanced settings that you can access from your SoundServer's **Settings Menu**. These setting are set up automatically for you when you register your SoundServer, and you should not normally need to alter them unless you want to change the configuration of your SoundServer.

### Settings menu

### To display the Settings Menu

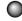

Press the  $\Lambda$  or  $\vee$  key to highlight the **Settings** option on the **Main Menu**.

Press the Select action key to display the Settings menu:

| Settings Menu            | Sound      | BERVER |
|--------------------------|------------|--------|
| Paulaballar Dabelb       | 0          | (DE    |
| Registration Details     |            | (M)    |
| Internet Account         |            |        |
| Terms and Condilions     |            |        |
| Recording Quality (High) |            |        |
| System Information       |            |        |
| System Settings          |            |        |
|                          | 0          |        |
| 🕲 Back 💿 🔞               | (B) Select | XIVA   |

The following sections describe each of the options on the **Settings** menu.

50

### **Registration Details**

Displays the registration details you entered when you registered your SoundServer, and allows you to edit them:

| Registration Details    | SoundServer |      |
|-------------------------|-------------|------|
|                         | ۵           | 100  |
| Name (John Leo)         | 8           |      |
| Cily (Cambridge)        |             | Cal  |
| Region (Cambs)          |             |      |
| Postal Code (CB1 2HL)   |             |      |
| Country (UK)            |             |      |
| Timezone (GB)           |             |      |
| Telephone (01223123456) |             |      |
|                         | Ø           |      |
| 🔞 Back 💿 🚳              | (B) Edit    | XIVA |

If you change any of these options your revised registration details will automatically be communicated to Imerge the next time your SoundServer connects to the Internet.

### Internet Account

Displays your Internet account details and allows you to edit them:

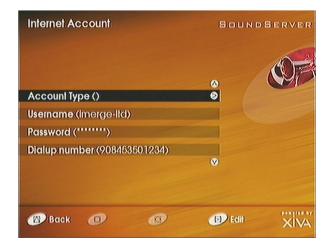

If you chose the **Use Built-in Internet Account** option when registering your SoundServer, the Internet account details were set up automatically for you.

### **Terms and Conditions**

Displays the sequence of terms and conditions screens that were displayed during registration, and allows you to decline or accept the following options:

- Whether you want to receive information on other
   Imerge products and services.
- Whether you want to receive information about music and other related products from reputable organisations
- Acceptance of the XiVA-Net Customer Services Agreement.

If you change your acceptance of any of these options your revised choices will automatically be communicated to Imerge the next time your SoundServer connects to the Internet.

### **Recording Quality**

Allows you to specify the recording quality used when you record music using the **Auto** record option:

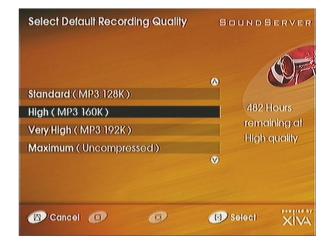

For each quality setting the screen shows the number of hours of recording time available at that setting.

### **System Information**

Shows the serial number, production date, and software version number of your SoundServer. You may need to quote these if you contact Imerge for technical support.

### System Settings

Provides a series of menus to allow you to change your SoundServer's configuration:

| System Settings      | SOUNDSERVER |  |
|----------------------|-------------|--|
|                      | •           |  |
| Nelwork Mode (Modem) |             |  |
| Modem Settings       |             |  |
| Ethernet Settings    |             |  |
| Controller Settings  |             |  |
| Remote Diagnostics   |             |  |
|                      | ♥           |  |
|                      |             |  |
| 🛞 Back 🕖 🚳           |             |  |

The following table summarises the settings available on each of the **System Settings** menus:

| Menu                  | Settings                                                                                                    |
|-----------------------|----------------------------------------------------------------------------------------------------|
| Network Mode          | Specifies whether your SoundServer<br>connects to the Internet via Ethernet, or<br>using the built-in modem.                                                                                 |
| Modem Settings        | Allows you to configure the number of<br>retries, the Assigned IP Address and the<br>Server IP Address used when connecting by<br>modem.                                                     |
| Ethernet Settings     | Allows you to specify the following settings<br>used when connecting via Ethernet: Mode,<br>IP Address, IP Mask, Gateway, IP DNS1, IP<br>DNS2, Assigned IP Address, and Assigned IP<br>Mask. |
| Controller Settings   | Specifies the set type (XiVALink or Infra-red) and the XiVALink baud rate.                                                                                                    |
| Remote<br>Diagnostics | Select this option if instructed to set up your<br>modem to receive incoming calls from<br>Imerge technical support.                                                                         |

# Getting help

This chapter gives information about getting help with your SoundServer from your dealer, or from Imerge.

### Getting help

Your SoundServer has been designed to provide years of trouble-free operation. If, however, you need technical assistance above and beyond what is covered in this user guide, we have established the following methods for continued support.

### Your dealer

Your local SoundServer dealer has the best understanding of your particular system, product and needs and should therefore be your first point of contact. Specific guarantee and warranty coverage details may also be obtained form your dealer.

### Imerge Web site

The Imerge Web Site contains comprehensive technical information on your SoundServer as well as product updates. The Web site also has the most up-to-date information on how to contact Imerge directly:

www.imerge.co.uk/support

### SoundServer product support

Our Support Helpdesks are available to assist our customers with fault diagnosis and to advise how to contact Imerge approved repair services. Our approved Service Centres have up-to-date training and will provide the highest level of service. Please be aware that music stored on your SoundServer may be lost during certain

54

testing and repair procedures. We will endeavour to protect against loss but Imerge and our Service Centres will not be held responsible for loss of music in any product returned for service or repair.

Please do not return your product directly to Imerge, as this will result in unnecessary delays in the repair process.

Should you have any questions which your dealer is unable to answer, please contact:

### Imerge UK Helpdesk

Phone: +44 (0)870 0104860 (normal UK office hours)

Fax: +44 (0)1954 783601

E-mail: customer\_support@imerge.co.uk

### Imerge US Helpdesk

Phone: 1 888 403 8822

Fax: 1 703 481 9802

E-mail: supportusa\_sras@imerge.co.uk

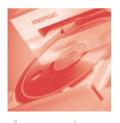

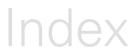

| accessories | 6          |
|-------------|------------|
| action keys | 17         |
| Aa          | 47         |
| Accept      | 21         |
| Add         | 44         |
| Auto        | 25         |
| Back        | 44         |
| Complete    | 48         |
| Continue    | 21, 28     |
| Create      | 43         |
| Delete      | 48         |
| Display     | 34         |
| Edit        | 46         |
| Grid        | 29, 43     |
| New         | 43         |
| None/All    | 28         |
| Ok          | 26, 41, 44 |
| Open        | 33, 45     |

| action keys (continued)    |     |     |     |    |
|----------------------------|-----|-----|-----|----|
| Play                       |     |     |     | 33 |
| Record                     |     |     |     | 30 |
| Register                   |     |     |     | 18 |
| Select                     | 17, | 24, | 32, | 42 |
| Stop                       |     |     |     | 26 |
| Unselect/Select            |     |     |     | 28 |
| Add Music Menu             |     |     |     | 44 |
| album information, editing |     |     |     | 46 |
| ALBUM key                  |     |     |     | 33 |
| alphanumeric keypad, using |     |     |     | 20 |
| ARTIST key                 |     |     |     | 33 |
| auto (one touch) recording |     |     |     | 25 |
| BACKSPACE key              |     |     |     | 47 |
| browsing                   |     |     |     |    |
| by album                   |     |     |     | 36 |
| by artist                  |     |     |     | 37 |
| by genre                   |     |     |     | 38 |
| by playlist                |     |     |     | 39 |
| capacity                   |     |     |     | 4  |
| CD text support            |     |     |     | 30 |
| Connect option             |     |     |     | 18 |
| connections                |     |     |     | 9  |
| contents                   |     |     |     | 8  |

0 (56)

| Custom recording option     | 27     | Internet Account details | 51     |
|-----------------------------|--------|--------------------------|--------|
| deleting                    |        | Internet account options | 22     |
| albums                      | 48     | built-in account         | 22     |
| playlists                   | 48     | your existing account    | 22     |
| tracks                      | 48     | Main Menu                | 17, 32 |
| displays                    | 16     | MENU key                 | 32     |
| front panel                 | 16     | menus, using             | 17     |
| TV screen                   | 16     | menus, using             |        |
| Edit Library Menu           | 42     | names, editing           | 47     |
| Edit Music Library option   | 18, 42 | OPEN/CLOSE key           | 24     |
| Edit playlist track menu    | 44     | pause                    | 35     |
| editing names               | 46     | Play Music menu          | 33     |
| front panel                 | 15     | Play Music option        | 18     |
| controls                    | 15     | playing                  | 32     |
| display                     | 11, 16 | a whole album            | 33     |
|                             | 33     | pause                    | 35     |
| GENRE key                   |        | resuming                 | 35     |
| genres                      | 38     | stopping                 | 35     |
| helpdesk                    | 55     | Playing menu             | 35     |
| Internet account            | 21     | playing music            | 32     |
| connecting your SoundServer | 21     | random                   | 36     |
| options                     | 22     | repeat                   | 36     |
|                             |        |                          |        |

| PLAYLIST key                 | 33     | remote control         | 14     |
|------------------------------|--------|------------------------|--------|
| playlists                    | 4, 42  | REPEAT key             | 36     |
| adding items                 | 45     | requirements           | 5      |
| changing                     | 45     | resuming play          | 35     |
| changing item positions      | 45     |                        |        |
| creating                     | 42     | seeking tracks         | 35     |
| deleting                     | 48     | seeking within a track | 35     |
| editing                      | 46     | Select Album menu      | 36     |
| removing items               | 45     | Select Artist menu     | 38     |
| selecting items              | 44     |                        |        |
| product support              | 54     | Select Genre menu      | 39     |
|                              | 20     | Select Playlists menu  | 40     |
| RANDOM key                   | 36     | selecting items        |        |
| REC key                      | 24     | from a menu            | 36     |
| Record Music option          | 18, 27 | by name                | 40     |
| recording                    | 24     | by number              | 41     |
| auto (one-touch)             | 25     | Settings Menu          | 50     |
| custom                       | 27     | Settings option        | 18, 50 |
| formats                      | 6      | Show Info Page option  | 18     |
| monitoring progress          | 27     |                        |        |
| while listening to music     | 26     | skipping tracks        | 35     |
| recording formats            | 6      | Sound Quality menu     | 28     |
| recording quality            | 52     | specifications         | 5      |
| Register Now option          | 17     | standby                | 12     |
| registering your SoundServer | 18     | STANDBY key            | 12     |
| Registration Details         | 51     | stopping play          | 35     |

| switching on from standby      | 12    | tracks                 | 28     |
|--------------------------------|-------|------------------------|--------|
| switching to standby           | 12    | deleting               | 48     |
| System Information             | 52    | displaying in an album | 37     |
| Cystem mornation               | 52    | displaying information | 34     |
| System Settings                | 53    | playing                | 33     |
| menus                          | 53    | seeking                | 35     |
| terms and conditions           | 52    | skipping               | 35     |
| track listings                 | 4, 29 | Tracks menu            | 28     |
| Automatically enter now option | 29    | TV screen display      | 11, 16 |
| CD text                        | 30    |                        |        |
| Enter information later option | 29    | XiVA-Net               | 5      |
| getting automatically          | 30    | XiVA™                  | 6      |
| Manually enter now option      | 29    | XiVALink               | 53     |

# 0 0 60 0 0